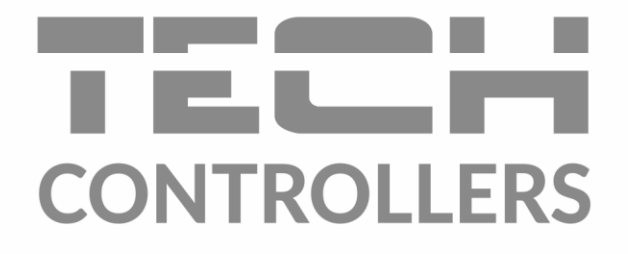

# **BEDIENUNGSANLEITUNG EU-281**

DE

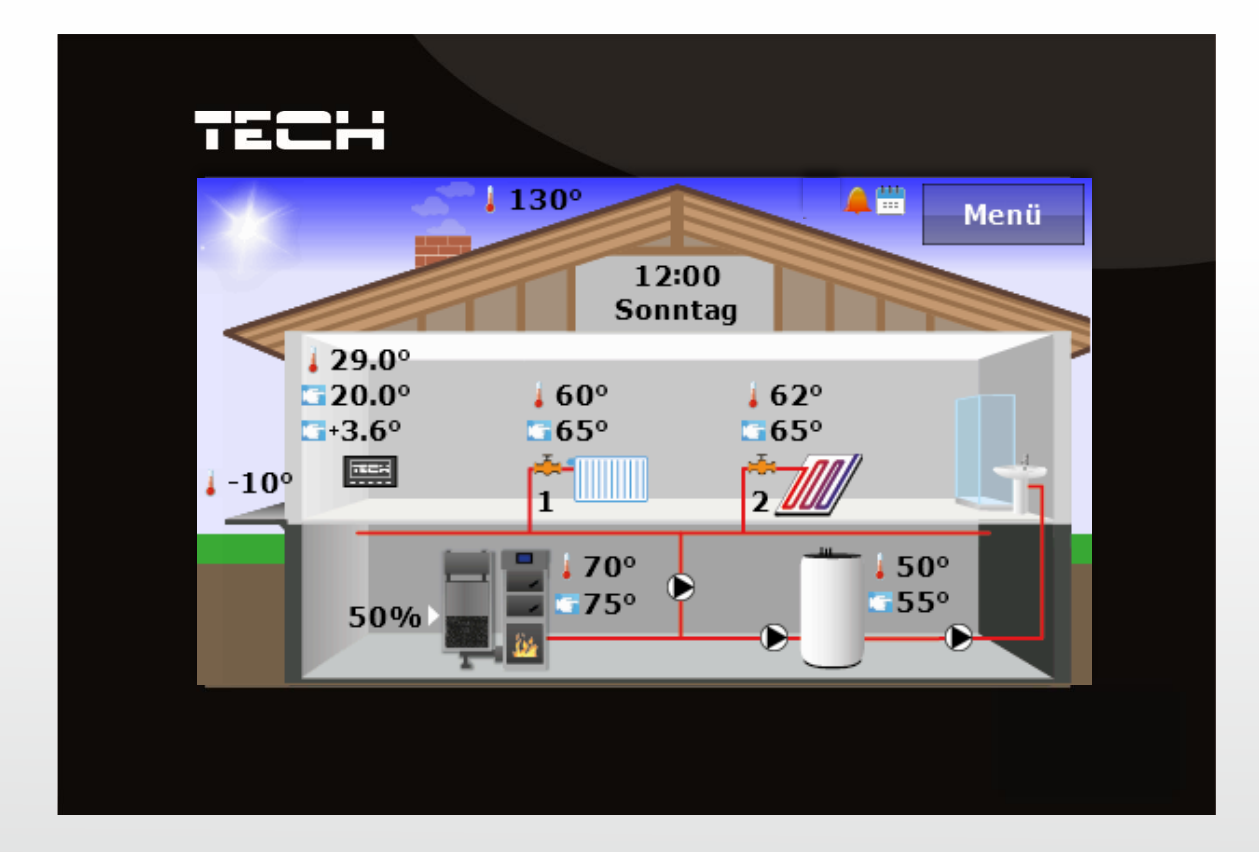

# TECH

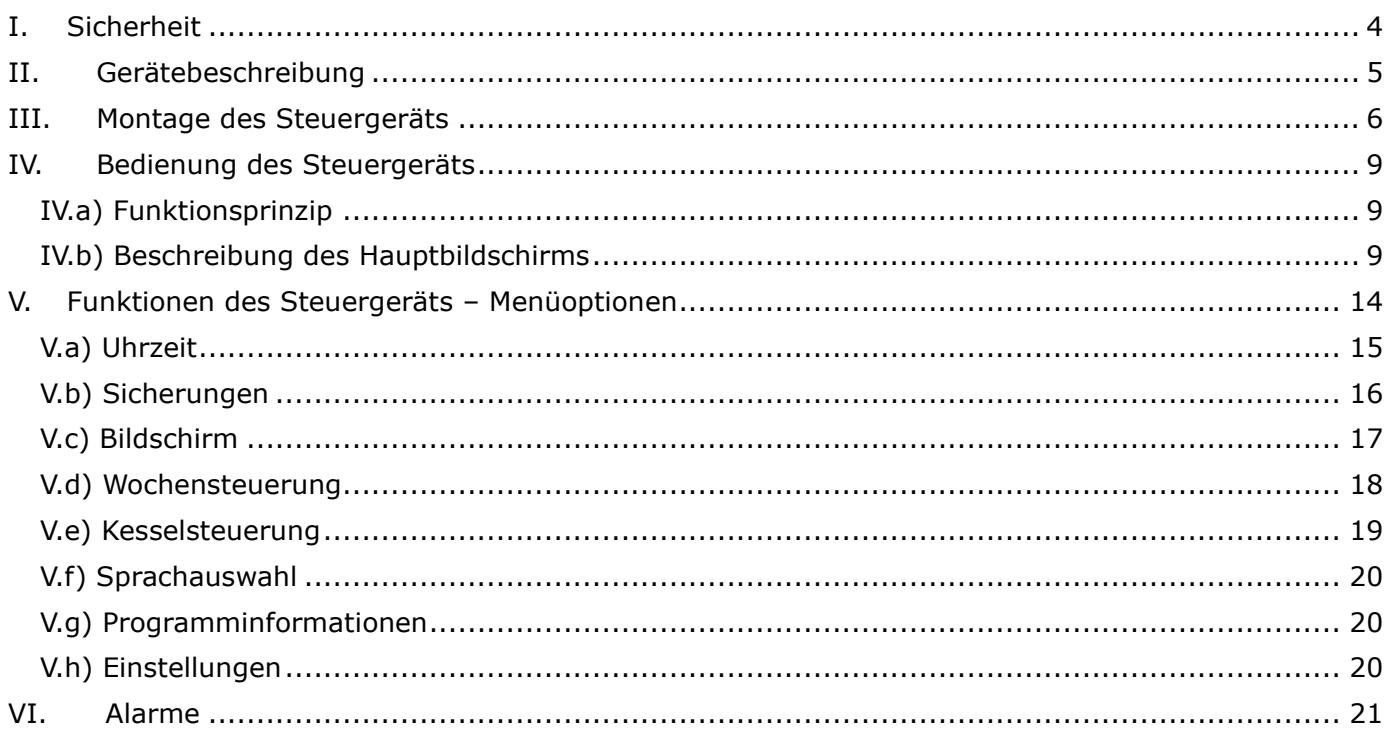

# **I. Sicherheit**

<span id="page-3-0"></span>Vor der ersten Inbetriebnahme des Gerätes sind die unten angeführten Anweisungen aufmerksam zu lesen. Nichtbefolgen dieser Hinweise und Ratschläge kann Verletzungen und Beschädigungen des Gerätes zur Folge haben. Heben Sie diese Anleitung gut auf.

Um unnötige Fehler und Unfälle zu vermeiden, ist sicherzustellen, dass sich alle Anwender mit dem Betriebsprinzip des Gerätes und den Sicherheitshinweisen vertraut gemacht haben. Heben Sie bitte die Anleitung gut auf und stellen sicher, dass sie dem Gerät auch nach Verkauf oder Übertragung beigefügt bleibt, um jedem Anwender die Möglichkeit zu gewähren, sie während der Gebrauchszeit als Informationsquelle zu Gebrauch und Sicherheit zu nutzen. Für die Sicherheit des Lebens und des Gutes sind die in der Anleitung angeführten Sicherheitsmaßnahmen zu beachten, denn der Hersteller übernimmt keine Haftung für Schäden, die auf deren Vernachlässigung zurückzuführen sind.

# **WARNUNG**

- **Elektrisches Gerät unter Spannung.** Vor dem Beginn jeglicher Arbeiten, die mit der Stromversorgung verbunden sind (Anschließen von Leitungen, Installieren des Gerät usw.) ist sicherzustellen, dass der Regler nicht ans Stromnetz angeschlossen ist.
- Der Einbau ist von einer Person mit entsprechender elektrischer Berechtigung durchzuführen.
- Vor der Inbetriebnahme des Steuergeräts sind Messungen der Resistenz der Erdung von Elektromotoren und Messungen der Resistenz der Isolierung von elektrischen Leitungen durchzuführen.
- Der Regler darf nicht von Kindern bedient werden.

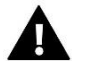

#### **ACHTUNG**

- Atmosphärische Entladungen können den Regler beschädigen, daher ist er während eines Sturmes zu deaktivieren, indem man das Netzkabel aus der Steckdose zieht.
- Das Steuergerät darf nicht zweckwidrig verwendet werden.
- Vor und während der Heizperiode ist der technische Zustand der Leitungen zu prüfen. Es ist auch die Befestigung des Reglers zu kontrollieren. Das Gerät soll abgestaubt und von anderen Verschmutzungen gereinigt werden.

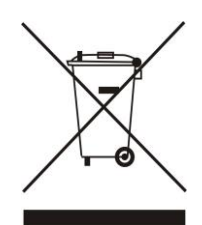

*Die Sorge um den Umweltschutz ist unsere oberste Priorität. In dem Bewusstsein, dass wir elektronische Geräte produzieren, verpflichten wir uns zu einer umweltfreundlichen Entsorgung von gebrauchten elektronischen Bauteilen und Geräten. Daher hat das Unternehmen vom Hauptinspektor für Umweltschutz eine Registrierungsnummer zugeordnet erhalten. Die durchgestrichene Mülltonne auf dem Produkt bedeutet, dass das Produkt nicht über den Hausmüll entsorgt werden darf. Durch die Trennung von zum Recycling vorgesehenen Abfällen tragen Sie zum Umweltschutz bei. Der Benutzer ist verpflichtet, verbrauchte Geräte an einem Sammelpunkt für das Recycling von elektrischem und elektronischen Geräten abzugeben.*

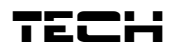

# **II. Gerätebeschreibung**

<span id="page-4-0"></span>Die Anwendung des Raumthermostaten EU-281 erlaubt die komfortable Steuerung und Regelung der Temperatur des Raumes, des Kessels, des Boilers und der Mischventile direkt von der Wohnung aus, ohne dass Sie dazu in den Kesselraum hinabsteigen müssen. Das Steuergerät ist so konzipiert, dass es mit verschiedenen Arten von mit RS-Kommunikation ausgestatteten Hauptsteuergeräten zusammenarbeiten kann: Standardsteuergeräte, Pellet-Steuergeräte (mit Zünder ausgestattet) und Anlagensteuergeräte.

Der große, gut ablesbare, farbige Touchscreen ermöglicht eine sehr einfache Bedienung des Reglers und die Einstellung seiner Parameter.

Der Raumthermostat des Typs EU-281 ermöglicht:

- Steuerung der Zimmertemperatur
- Steuerung der ZH-Kesseltemperatur
- Steuerung der WW-Temperatur
- Steuerung der Temperatur der Mischventile (verfügbar bei Zusammenarbeit mit einem Ventilmodul)
- Einblick in die Außentemperatur
- Wochenprogramm der Heizung
- Wecker
- Kindersicherung
- Anzeige des aktuellen Verlaufs von Kessel- und Zimmertemperatur

Ausstattung des Steuergeräts:

- großer, gut ablesbarer, farbiger Touchscreen
- Glasfront
- eingebauter Raumsensor
- Kabel für die RS-Kommunikation mit dem Steuergerät des Kessels
- Modul für kabellose RS-Kommunikation ST-260 (Zusatzoption)

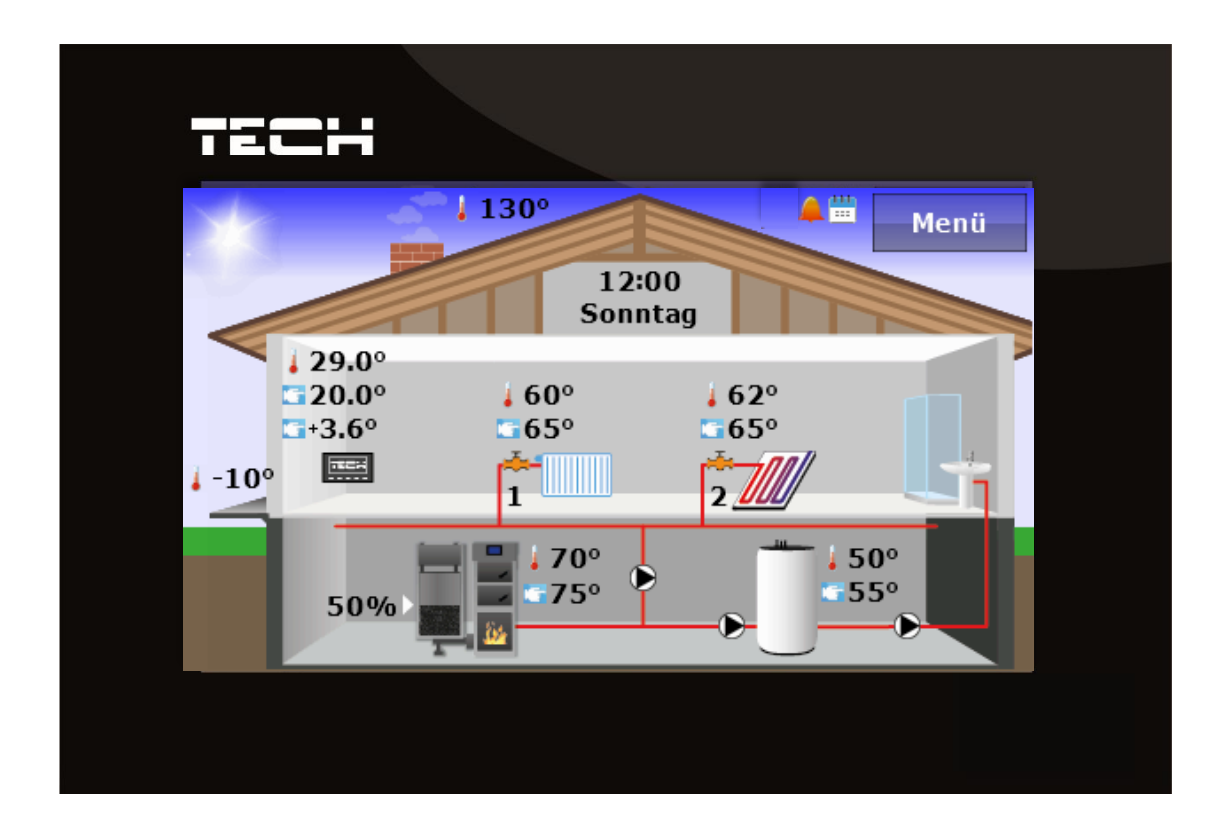

# EU – 281 Bedienungsanleitung

# **III. Montage des Steuergeräts**

<span id="page-5-0"></span>Das Steuergerät sollte von einer Person mit den entsprechenden Qualifikationen eingebaut werden.

#### ı **WARNUNG**

Es besteht die Gefahr eines lebensbedrohlichen Stromschlags an spannungsführenden Anschlüssen. Vor Arbeiten am Regler müssen Sie das Netzteil von der Stromversorgung trennen und gegen versehentliche erneute Verbindung sichern.

Der Regler EU-281 ist für die Montage an einer Wand bestimmt.

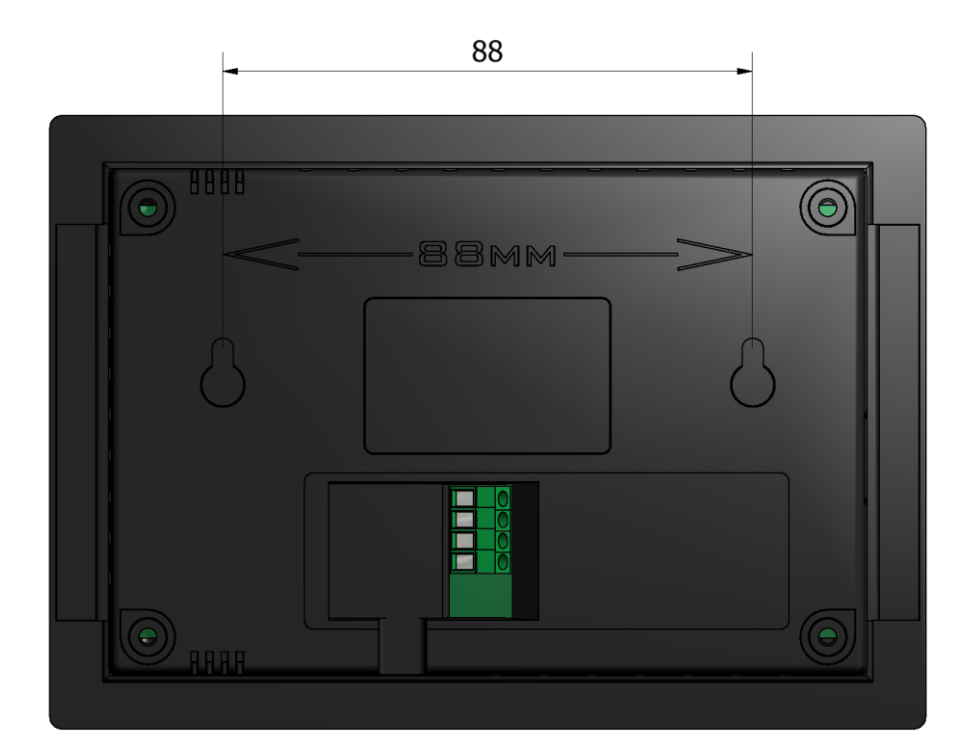

![](_page_5_Figure_7.jpeg)

![](_page_6_Picture_0.jpeg)

#### **Verbindungsschema – Kabelverbindung:**

Verbinden Sie den Raumthermostat EU-281 gemäß dem folgenden Schema über ein vieradriges Kabel mit dem Hauptsteuergerät:

![](_page_6_Figure_3.jpeg)

Das vieradrige Kabel schließen Sie gemäß der Kennzeichnung der farbigen Kabel an die Anschlüsse des Reglers an. Das Kabel verfügt über einen Stecker RJ12, den Sie mit dem Netzteil des Reglers verbinden – die Stelle zur Herstellung der Verbindung ist im Schema mit der Ziffer 2 gekennzeichnet (eine zusätzliche Beschreibung befindet sich auf dem Netzteil). Das Netzteil des Reglers verbinden Sie ebenfalls über ein vieradriges Kabel, das an beiden Enden mit einem Stecker RJ12 versehen ist, mit dem Steuergerät auf dem Kessel – auf dem Schema gekennzeichnet mit der Ziffer 1.

Unter Verwendung des Sets ST-260 können Sie den Raumthermostaten kabellos mit dem Hauptsteuergerät verbinden. Die Herstellung der Verbindung nehmen Sie gemäß folgendem Schema vor:

![](_page_7_Picture_2.jpeg)

![](_page_7_Figure_3.jpeg)

Das vieradrige Kabel schließen Sie gemäß der Kennzeichnung der farbigen Kabel an den Anschluss des Reglers an. Das über einen Stecker RJ12 verfügende Kabel stecken Sie an das Modul v2 – die Stelle zur Herstellung der Verbindung ist im Schema mit der Ziffer 2 gekennzeichnet (eine zusätzliche Beschreibung befindet sich auf dem Modul).

Das Modul v1 verbinden Sie ebenfalls über ein vieradriges Kabel, das an beiden Enden mit einem

![](_page_8_Picture_0.jpeg)

Stecker RJ12 versehen ist, mit dem Steuergerät auf dem Kessel – auf dem Schema gekennzeichnet mit der Ziffer 1.

\*Optional kann ein 6-Pin-Anschluss vorliegen.

# <span id="page-8-0"></span>**IV. Bedienung des Steuergeräts IV.a) Funktionsprinzip**

<span id="page-8-1"></span>Der Raumthermostat sendet ein Signal an das Hauptsteuergerät über die (nicht) erfolgte Aufheizung des Raumes. Je nach den spezifischen Signaleinstellungen für die Aufheizung des Raumes kann er z.B. die ZH-Pumpe ausschalten oder die Solltemperatur des Kessels um einen vorgegebenen Wert absenken (Einstellungen am Hauptsteuergerät). Der Raumthermostat ermöglicht auch die Veränderung einiger Einstellungen des Hauptsteuergeräts wie etwa eine Änderung der Solltemperatur des Kessels, der Betriebsmodi der Pumpen usw.

# <span id="page-8-2"></span>**IV.b) Beschreibung des Hauptbildschirms**

Das Steuergerät besitzt einen großen Touchscreen. Auf dem Hauptbildschirm wird der aktuelle Stand der grundsätzlichen Betriebsparameter des Kessels angezeigt.

Abhängig von den Einstellungen des Benutzers kann auf dem Bildschirm der Anlagenbildschirm oder der Bedienfeldbildschirm angezeigt werden. Die auf dem Hauptbildschirm des Raumthermostaten angezeigten Daten sind abhängig von den Einstellungen auf dem Hauptsteuergerät sowie von seiner Art.

#### A **ACHTUNG**

Jede Änderung der Solltemperatur, der Uhrzeit oder anderer Einstellungen am Raumthermostaten oder am Steuergerät des Kessels führt auf beiden Geräten zu einer Eingabe neuer Einstellungen.

# **ACHTUNG**

Der werksseitig eingestellte Hauptbildschirm ist der Anlagenbildschirm, von dem aus auf den Bedienfeldbildschirm gewechselt werden kann.

![](_page_8_Figure_12.jpeg)

#### **Beschreibung des Hauptbildschirms – Anlagenbildschirm:**

# EU – 281 Bedienungsanleitung

- 1. Abgastemperatur (sichtbar nur im Falle der Verwendung eines Abgassensors im Hauptsteuergerät).
- 2. Aktuelle Uhrzeit und Wochentag das Klicken auf den Bildschirm in diesem Bereich führt zum Übergang zum Uhrzeitmenü, in dem Änderungen der aktuellen Uhrzeit und der Woche vorgenommen werden können.
- 3. Symbol der eingeschalteten Funktion des Weckers.
- 4. Symbol der eingeschalteten Wochensteuerung.
- 5. Eingang zum Menü des Steuergeräts.
- 6. Temperatur an Ventil 1: aktuelle und Solltemperatur das Klicken auf den Bildschirm in diesem Bereich führt zum Übergang zum Menü, in dem Änderungen der Solltemperatur von Ventil 1 vorgenommen werden können.
- 7. Temperatur an Ventil 2: aktuelle und Solltemperatur das Klicken auf den Bildschirm in diesem Bereich führt zum Übergang zum Menü, in dem Änderungen der Solltemperatur von Ventil 2 vorgenommen werden können.

# **ACHTUNG**

Damit Informationen zu den Ventilen auf dem Hauptbildschirm des Raumthermostat angezeigt werden können, müssen diese am Hauptsteuergerät angeschlossen und registriert sein (im Falle von externen Ventilmodulen, z.B.: ST-431N). Falls ein Ventil nicht angeschlossen ist, erscheint auf dem Display des Raumthermostaten das Symbol "!".

- 8. Temperatur des Boilers 1: aktuelle und Solltemperatur das Klicken auf den Bildschirm in diesem Bereich führt zum Übergang zum Menü, in dem Änderungen der Solltemperatur des Boilers vorgenommen werden können.
- 9. Symbol der Umwälzpumpe die Animation des Symbols informiert über den aktuellen Betrieb der Pumpe.
- 10.Symbol der WW-Pumpe die Animation des Symbols informiert über den aktuellen Betrieb der Pumpe.
- 11.Symbol der ZH-Pumpe die Animation des Symbols informiert über den aktuellen Betrieb der Pumpe.
- 12. Temperatur des Kessels aktuelle und Solltemperatur. Falls noch ein dritter Temperaturwert angezeigt wird, bedeutet dies, dass die Wochensteuerung eingeschaltet ist und dieser Wert über die aktuelle Korrektur der Solltemperatur des Kessels informiert. Das Klicken auf den Bildschirm in diesem Bereich führt zum Übergang zum Menü, in dem Änderungen der Solltemperatur des Kessels vorgenommen werden können.
- 13.Aktueller Brennstoffstand in der Zuführung.
- 14.Außentemperatur (sichtbar bei Verwendung eines Außensensors im Hauptsteuergerät).
- 15.Raumtemperatur aktuelle und Solltemperatur. Falls noch ein dritter Temperaturwert angezeigt wird, bedeutet dies, dass die Wochensteuerung eingeschaltet ist und dieser Wert über die aktuelle Korrektur der Solltemperatur des Kessels informiert. Das Klicken auf den Bildschirm in diesem Bereich führt zum Übergang zum Menü, in dem Änderungen der Solltemperatur des Raumes vorgenommen werden können.

#### **Beschreibung des Hauptbildschirms – Bedienfeldbildschirm:**

![](_page_10_Figure_2.jpeg)

- 1. Aktiver Betriebsmodus der Pumpen
- 2. Symbol der eingeschalteten Wochensteuerung.
- 3. Symbol der eingeschalteten Funktion des Weckers.
- 4. Außentemperatur (sichtbar nur bei Anwendung eines Außensensors am Hauptsteuergerät).
- 5. Aktuelle Raumtemperatur.
- 6. Aktuelle Uhrzeit und Wochentag.
- 7. Rechtes Bedienfeld mit Parametern.
- 8. Tasten zum Wechseln der aktiven Ansicht des Bedienfeldes mit Parametern.
- 9. Eingang zum Menü des Steuergeräts.
- 10. Linkes Bedienfeld mit Parametern.

Mithilfe der Tasten zum Wechsel der Ansicht der Bedienfelder mit Parametern erhält der Benutzer Zugang zu zusätzlichen Informationen über den Zustand der Anlage:

• Bedienfeld der Raumtemperatur

Ansicht der laufenden oder der Solltemperatur innerhalb des Raumes – nach Betätigen dieses Bedienfeldes kann die Solltemperatur des Raumes geändert werden.

![](_page_10_Picture_16.jpeg)

![](_page_11_Figure_1.jpeg)

• Bedienfeld der Diagramme

Schaubild der laufenden Temperatur von: Kessel, Boiler oder Innenraum – grafische Darstellung des Temperaturverlaufs über einen Zeitraum hinweg.

![](_page_11_Figure_4.jpeg)

00150

50%

 $\mathbf{1}$ 

16

13

• Bedienfeld der Änderung der Betriebsphase des Pelletkessels

Ansicht zum Anfeuern oder Ablöschen des Kessels (Ansicht ist nur für Pelletkessel aktiv) – nach Betätigen dieses Bedienfelds kann der Kessel ein- oder ausgeschaltet werden. Diese Option ist im Falle der Einschaltung des Tagesbetriebs des Kessels bei der Einstellung des Zeitbetriebs nicht verfügbar.

Ansicht des Betriebsmodus – zeigt den aktiven Betriebsmodus der Pumpen an (Ansicht ist nur im Falle von Pelletkesseln aktiv)– nach Betätigen dieses Bedienfelds können Sie den Betriebsmodus der Pumpen ändern. Zur Auswahl stehen die folgenden Modi: Hausheizung, Boilerpriorität, gleichzeitige Pumpen, Sommerbetrieb mit Aufheizung und Sommerbetrieb ohne Aufheizung. Ein detaillierte Beschreibung der Betriebsmodi der Pumpen befindet sich in der Betriebsanleitung des Steuergeräts des Kessels.

• Bedienfeld der Änderung des Betriebsmodus der Pumpen

![](_page_12_Picture_5.jpeg)

![](_page_12_Picture_6.jpeg)

Anfachen

**Auslöschen** 

# **V. Funktionen des Steuergeräts – Menüoptionen**

<span id="page-13-0"></span>Während des normalen Betriebs des Reglers ist auf dem **graphischen** Display die *Hauptseite* sichtbar. Nach Betätigen der Taste Menü hat der Benutzer Zugang zu einzelnen Funktionen des Steuergeräts.

![](_page_13_Figure_3.jpeg)

![](_page_14_Picture_0.jpeg)

# <span id="page-14-0"></span>**V.a) Uhrzeit**

Das nach Betätigen des Symbols Uhrzeit im Hauptmenü erscheinende Bedienfeld dient der Änderung der Einstellungen der Uhr, des laufenden Wochentages und der Weckereinstellungen.

![](_page_14_Picture_3.jpeg)

#### **Uhr**

In dieser Funktion stellt der Benutzer die aktuelle Uhrzeit ein, gemäß der der Regler arbeitet.

![](_page_14_Picture_6.jpeg)

Wochentag

 $\mathbf{1}$ 

**Dienstag** 

1

**Mittwoch** 

 $\rightarrow$ 

 $\rightarrow$ 

1

**Montag** 

 $\leftarrow$  Ausgang

 $\leftarrow$  Ausgang

![](_page_14_Figure_7.jpeg)

In dieser Funktion stellt der Benutzer den aktuellen Tag ein, gemäß dem der Regler arbeitet.

![](_page_14_Picture_9.jpeg)

![](_page_14_Picture_10.jpeg)

 $<<$ 

![](_page_14_Picture_11.jpeg)

 $<<$ 

#### **Wecker**

In dieser Funktion stellt der Benutzer den Wecker ein. Es besteht die Möglichkeit, dass der Wecker nur an ausgewählten Wochentagen aktiv wird (aktiv an ausgewählten Tagen) oder sich einmalig einschaltet.

- Die Weckzeit stellt der Benutzer mit Hilfe der Pfeile "Hoch" und "Runter" ein.

- Falls der Wecker nur an ausgewählten Wochentagen aktiv sein soll, müssen jene Tage gekennzeichnet werden, an denen er sich einschalten soll.

Ansicht des Bildschirms des Steuergeräts im Moment der Aktivierung des Weckers.

# <span id="page-15-0"></span>**V.b) Sicherungen**

Das nach Betätigen des Symbols Sicherungen im Hauptmenü erscheinende Bedienfeld dient der Änderung der Einstellungen der Kindersicherung.

![](_page_15_Picture_8.jpeg)

![](_page_15_Picture_9.jpeg)

![](_page_15_Picture_10.jpeg)

![](_page_15_Picture_11.jpeg)

![](_page_16_Picture_0.jpeg)

#### **Auto-Blockade**

Das nach Betätigen des Symbols Auto-Blockade erscheinende Bedienfeld dient dem Ein- oder Ausschalten der Blockade.

![](_page_16_Picture_3.jpeg)

#### **PIN-Code**

Zur Einstellung des zur Bedienung des Reglers nötigen PIN-Codes (falls die Blockade aktiv ist) betätigen Sie das Symbol PIN-Code.

![](_page_16_Picture_6.jpeg)

# **ACHTUNG**

Werksseitig ist der PIN-Code auf "0000" eingestellt.

# <span id="page-16-0"></span>**V.c) Bildschirm**

Das nach Betätigen des Symbols *Bildschirm* im Hauptmenü erscheinende Bedienfeld dient der Änderung der Einstellungen des Bildschirms.

#### **Bildschirmschoner**

Im Steuergerät kann ein Bildschirmschoner eingestellt werden, der sich nach einer bestimmten Zeit der Untätigkeit einschalten wird. Um zur Ansicht des Hauptbildschirms zurückzukehren, berühren Sie den Bildschirm an einer beliebigen Stelle. Der Benutzer kann für die Bildschirmansicht in der Zeit des Erlöschens einzelne Parameter einstellen:

#### • **Auswahl des Bildschirmschoners**

Durch Betätigen des Symbols der Auswahl des Bildschirmschoners gelangen Sie zum Bedienfeld, das das Abschalten der Option des Erlöschens (**kein Bildschirmschoner**) oder das Einstellen eines Bildschirmschoners in den folgenden Formen erlaubt:

- **Uhr** – auf dem Bildschirm wird die Uhr angezeigt.

- **Erloschen** – Nach Ablauf der Zeit der Untätigkeit erlischt der Bildschirm vollständig.

- **Nachts erloschen**

#### • **Zeit der Untätigkeit**

Mit dieser Funktion stellen Sie das Zeitintervall ein, nach dessen Ablauf sich der Bildschirmschoner einschaltet.

#### **Bildschirmansicht**

Nach Betätigen des Symbols Bildschirmansicht hat der Benutzer die Möglichkeit zur Einstellung des Aussehens des Hauptbildschirms. Standardmäßig ist der Anlagenbildschirm eingestellt, aber Sie können ebenfalls den Bedienfeldbildschirm auswählen.

![](_page_16_Picture_22.jpeg)

# EU – 281 Bedienungsanleitung

#### **Nacht ab Uhrzeit / Tag ab Uhrzeit**

In einem weiteren Teil des Bildschirmmenüs können Sie festlegen, zu welchen Uhrzeiten das Steuergerät zum Nachtbetrieb (Nacht ab Uhrzeit) übergeht bzw. zum Tagesbetrieb zurückkehrt (Tag ab Uhrzeit).

#### **Helligkeit am Tage / Helligkeit in der Nacht**

Nach Betätigen dieses Symbols kann der Benutzer den prozentualen Wert der Bildschirmhelligkeit am Tage und in der Nacht einstellen.

#### <span id="page-17-0"></span>**V.d) Wochensteuerung**

Diese Funktion erlaubt die Änderung des Sollwertes der Raumtemperatur in einem Tageszyklus.

Für jeden Wochentag kann mit einer Genauigkeit von einer Stunde eine beliebige Abweichung von der prinzipiellen Solltemperatur in einem 24h-Zyklus festgelegt werden.

![](_page_17_Picture_8.jpeg)

![](_page_17_Figure_9.jpeg)

Zunächst müssen Sie den Wochentag auswählen, für den die Temperaturabweichungen zu bestimmten Uhrzeiten definiert werden sollen – dazu betätigen Sie das Symbol *Einstellungen*, und als nächstes wählen Sie den Wochentag aus, für den Sie die Temperatur einstellen wollen.

Nach der Auswahl des Wochentages erscheint ein Bedienfeld zur Einstellung der Temperaturabweichungen in ausgewählten Zeitabschnitten.

Zur Vereinfachung können sie die eingestellten Abweichungen für nachfolgende Stunden kopieren –

betätigen Sie dazu einfach das Symbol auf dem ausgewählten Wert und mit Hilfe der Pfeile kopieren Sie die ausgewählte Einstellung auf die folgenden Stunden.

![](_page_17_Figure_14.jpeg)

Durch Betätigen des Symbols *Kopieren* können Sie die Einstellungen eines ganzen Tages auf die folgenden Tage übertragen.

Die Einstellung der Solltemperaturen über eine ganze Woche hin erlaubt die Einsparung von Heizkosten und garantiert Ihnen über den ganzen Tag hin Heizungskomfort. Ein entscheidender Parameter für das ordnungsgemäße Funktionieren dieser Funktion ist die Einstellung der laufenden Uhrzeit und des Wochentages.

![](_page_18_Picture_0.jpeg)

## <span id="page-18-0"></span>**V.e) Kesselsteuerung**

Die Parameter dieses Untermenüs sind abhängig von der Art des Hauptsteuergeräts.

#### **Untermenü für Standardsteuergerät:**

**Solltemperatur** 

Nach Betätigen dieses Symbols können Sie die Höhe der Solltemperatur des Kessels ändern (dies ist ebenfalls über das Anklicken der Parameteransicht auf dem Startbildschirm möglich).

• Betriebsmodi

Nach Betätigen dieses Symbols kann auf einfacheWeise zwischen den Betriebsmodi der Pumpen (am Steuergerät des Kessels) hin- und her gewechselt werden: Hausheizung, Boilerpriorität, gleichzeitige Pumpen, Sommerbetrieb, Fußbodenheizung. Ein detaillierte Beschreibung der Betriebsmodi der Pumpen befindet sich in der Betriebsanleitung des Steuergeräts des Kessels.

#### **Untermenü für Pelletsteuergerät:**

#### • Solltemperatur

Nach Betätigen dieses Symbols können Sie die Höhe der Solltemperatur des Kessels ändern (dies ist ebenfalls über das Anklicken der Parameteransicht auf dem Startbildschirm möglich).

#### • Anfeuern

Nach Betätigen dieses Symbols wird das Anfeuern des Kessels gestartet.

#### • Ablöschen

Nach Betätigen dieses Symbols wird das Ablöschen des Kessels gestartet.

#### **Betriebsmodi**

Nach Betätigen dieses Symbols kann auf einfache Weise zwischen den Betriebsmodi der Pumpen (am Steuergerät des Kessels) hin- und her gewechselt werden: Hausheizung, Boilerpriorität, gleichzeitige Pumpen, Sommerbetrieb, Fußbodenheizung. Ein detaillierte Beschreibung der Betriebsmodi der Pumpen befindet sich in der Betriebsanleitung des Steuergeräts des Kessels.

#### **Untermenü des Anlagensteuergeräts:**

#### • Betriebsmodi

Nach Betätigen dieses Symbols kann auf einfache Weise zwischen den Betriebsmodi der Pumpen (am Steuergerät des Kessels) hin- und her gewechselt werden: Hausheizung, Boilerpriorität, gleichzeitige Pumpen, Sommerbetrieb, Fußbodenheizung. Ein detaillierte Beschreibung der Betriebsmodi der Pumpen befindet sich in der Betriebsanleitung des Steuergeräts des Kessels.

![](_page_18_Picture_20.jpeg)

![](_page_18_Figure_21.jpeg)

![](_page_18_Picture_22.jpeg)

# EU – 281 Bedienungsanleitung

### <span id="page-19-0"></span>**V.f) Sprachauswahl**

Das nach Betätigen des Symbols *Sprachauswahl* im Hauptmenü erscheinende Bedienfeld dient der Änderung der Sprache für den Benutzer.

![](_page_19_Picture_3.jpeg)

# <span id="page-19-1"></span>**V.g) Programminformationen**

Nach Betätigen dieses Symbols erscheint das Logo des Kesselherstellers zusammen mit der Programmversion auf dem Bildschirm.

![](_page_19_Picture_6.jpeg)

# <span id="page-19-2"></span>**V.h) Einstellungen**

Nach Betätigen dieses Symbols können Sie zusätzliche Parameter verändern.

#### **Temperatursensor**

Das nach Betätigen dieses Symbols erscheinende Bedienfeld erlaubt die Änderung der Einstellungen für die Hysterese sowie das Kalibrieren des Temperatursensors des Raumthermostaten. • Hysterese

Die Hysterese definiert die Toleranz für die Solltemperatur, die unerwünschten Schwankungen bei geringen Temperaturabweichungen (im Bereich von  $0 \div 10^{\circ}$ C) mit einer Genauigkeit von bis zu 0,1°C) vorbeugt.

Beispiel: Wird die Solltemperatur auf 23°C und die Hysterese auf 1ºC eingestellt, zeigt der Raumthermostat ein Nichtaufheizen des Raumes an, wenn es in der Wohnung zu einem Absinken der Temperatur auf den Wert von 22⁰C kommt.

![](_page_19_Picture_13.jpeg)

• Kalibrieren

Das Kalibrieren wird beim Einbau oder nach einem längeren Zeitraum der Benutzung des Reglers vorgenommen, falls die durch den inneren Sensor gemessene Zimmertemperatur von der tatsächlichen abweicht. Regulierungsbereich: -10 bis +10  $\,^{\circ}$ C mit einer Genauigkeit von 0,1 $\,^{\circ}$ C.

#### **Typ des Hauptsteuergeräts**

Nach Betätigen dieses Symbols wählt der Benutzer den Typ des Hauptsteuergeräts aus, mit dem der Raumthermostat zusammenarbeiten soll: Standard-, Pellet oder Anlagensteuergerät. Nach dem Ausführen der Auswahl unterliegt das Untermenü *Kesselsteuerung* Änderungen.

![](_page_20_Picture_0.jpeg)

#### **Programm-Aktualisierung**

Mit dieser Funktion können Sie das Programm aktualisieren. Stecken Sie dazu den USB-Stick mit der neuen Softwareversion in den USB-Port und klicken Sie auf das Symbol. Die Aktualisierung erfolgt automatisch.

# **VI. Alarme**

<span id="page-20-0"></span>Der Raumthermostat EU-281 wird alle auf dem Hauptsteuergerät auftretenden Alarme anzeigen. Beim Auftreten eines Alarms löst der Raumthermostat ein Tonsignal aus und auf der Anzeige erscheint eine entsprechende, mit der Information auf dem Steuergerät des Kessels übereinstimmende Meldung. Im Falle der Beschädigung des internen Sensors erscheint der Alarm "*Raumtemperatursensor beschädigt*".

![](_page_20_Picture_5.jpeg)

#### **Technische Daten**

![](_page_20_Picture_177.jpeg)

#### **Modul (drahte Version)**

![](_page_20_Picture_178.jpeg)

#### **Modul (drahtlose Version)**

![](_page_20_Picture_179.jpeg)

![](_page_21_Picture_1.jpeg)

# **UE Konformitätserklärung**

Die Firma TECH STEROWNIKI II Sp. z o.o. mit Sitz in Biała Droga 31, 34-122 Wieprz, Polen, erklärt mit voller Verantwortung, dass das von uns hergestellte Gerät **EU-281** die Anforderungen der Richtlinie des Europäischen Parlaments und des Rates **2014/35/UE** vom 26. Februar 2014 zur Harmonisierung der Rechtsvorschriften der Mitgliedstaaten über die **Bereitstellung elektrischer Betriebsmittel zur Verwendung innerhalb bestimmter Spannungsgrenzen** (Abl. EU L 96 vom 29.03.2014, S. 357) und der Richtlinie des Europäischen Parlaments und des Rates **2014/30/EU** vom 26. Februar 2014 hinsichtlich der Harmonisierung der Rechtsvorschriften der Mitgliedstaaten zur **elektromagnetischen Kompatibilität** (Abl. EU L 96 vom 29.03.2014, S. 79), der Richtlinie **2009/125/EG** über Anforderungen zur umweltgerechten Gestaltung energieverbrauchsrelevanter Produkte sowie der VERORDNUNG DES MINISTERS FÜR UNTERNEHMERTUM UND TECHNOLOGIE vom 24. Juni 2019 zur Änderung der Verordnung über die grundlegenden Anforderungen für die Beschränkung des Einsatzes von bestimmten gefährlichen Stoffen in elektrischen und elektronischen Geräten, die der Umsetzung der Richtlinie (EU) 2017/2102 des Europäischen Parlaments und des Rates vom 15. November 2017 zur Änderung der Richtlinie 2011/65/EU zur Beschränkung des Einsatzes von bestimmten gefährlichen Stoffen in elektrischen und elektronischen Geräten (Abl. EU L 305 vom 21.11.2017, S. 8) dient, erfüllt.

Für die Bewertung der Konformität wurden die folgenden harmonisierten Normen verwendet: PN-EN IEC 60730-2-9:2019-06, PN-EN 60730-1:2016-10 EN IEC 63000:2018 RoHS.

Wieprz, 13.06.2022

hart Jary

Prezesi firmy

![](_page_22_Picture_0.jpeg)

![](_page_23_Picture_0.jpeg)

Hauptfiliale: ul. Biała Droga 31, 34-122 Wieprz

Service: ul. Skotnica 120, 32-652 Bulowice

Unterstützung: +48 33 875 93 80 e-mail: serwis@techsterowniki.pl

www.tech-controllers.com